## 日臨技総合情報システム(**JAMTIS**)を使った演題登録方法

演題登録方法には以下の 2 通りの方法があります。

- 1.Web 上で抄録本文を入力する方法
- 2. テンプレートファイルをダウンロードし,ワープロソフト(Microsoft Word®)を使って抄 録を作成する方法

## 注意

細菌名を記述する場合などの斜体文字(例:P.aeruginosa)や,べき乗を記述する場合などの上 付き文字(例:103),心電図の誘導を記述する場合などの下付き文字(例:aVg),記号文字(例: **㎜)など, 修飾文字や特殊文字を抄録本文に使わない場合は, [1. Web 上で抄録本文を入力す** る方法]で演題登録を行ってください。

### 1.Web 上で抄録本文を入力する方法

①【JAMTIS 入口】

インターネットでJAMTISにアクセスして ください。

#### http://jamtis.jamt.or.jp/jamtis/

右図のJAMTIS入口が表示されますので, 注意書きをよく読んで, Go <mark>暗号化通信(推</mark> 奨),をクリックしてください。

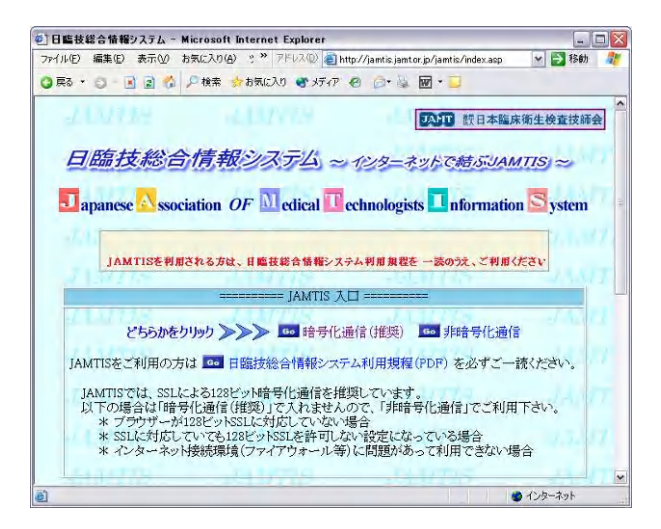

### ②【会員入口】

会員番号とパスワードを入力します。

Go 送信 をクリックします。

(パスワードは会員証が添付されていた葉 書に記載されています)

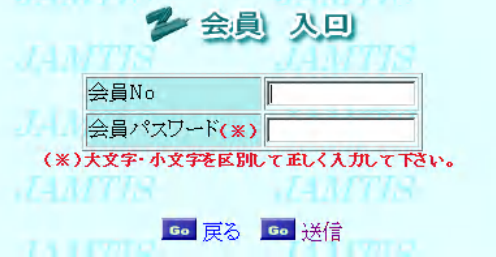

③【 TOP ページ】 右図の TOP ページが表示されます。 左側の目次「会員メニュー」の【学会】 の下にある「60 演題登録/変更 をク リックします。

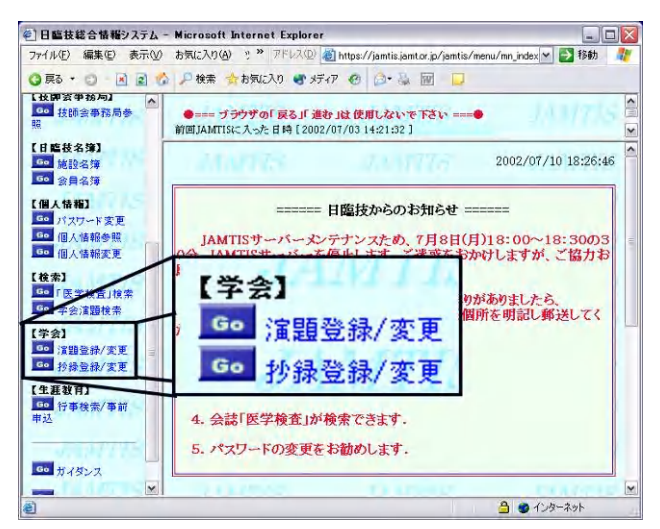

④【 学会検索 】 [ 主催技師会 ] の技師会リストを下方 へスクロールして,沖縄県の下にある [ 関東甲信 ] を選択して, Go 学会検索 をクリックします。

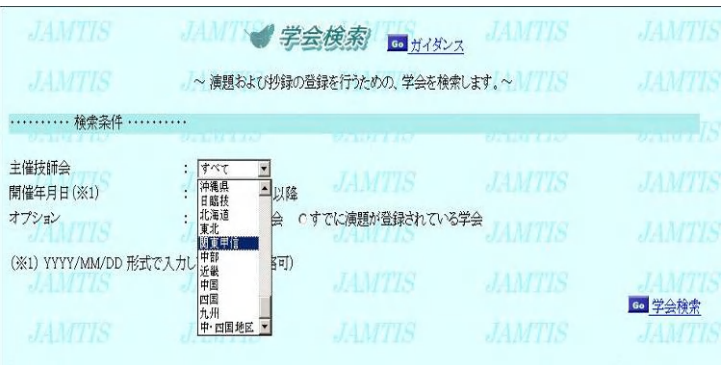

⑤【 学会リスト 】

学会リストが表示されますので,[ 演題 リスト欄 ]の Go をクリックします。

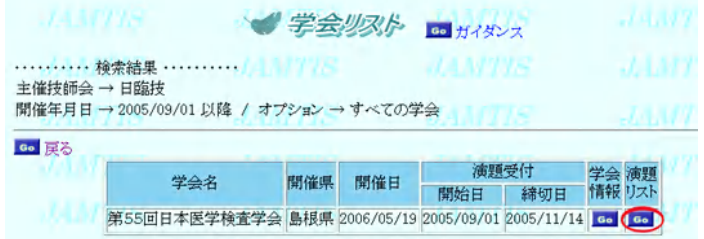

⑥【演題リスト】

50 演題の新規登録をクリックします。

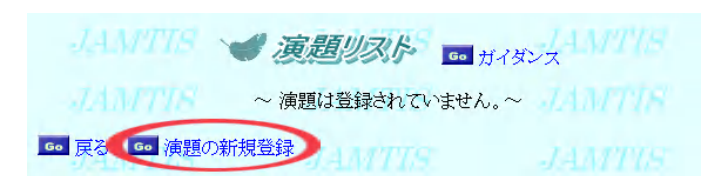

⑦【 演題登録 】

⑦-1 [ 筆頭者 ]

演題登録画面では,筆頭者の欄に,ア クセスした会員の情報が表示されま す。変更がある場合は訂正してくださ い。メールアドレスは正確に入力して ください。

アクセスした会員と筆頭発表者が異な る場合は,筆頭者の会員番号を入力し, 右上のGo 確認をクリックします。筆頭 者の情報が表示されますので,必要が あれば訂正してください。

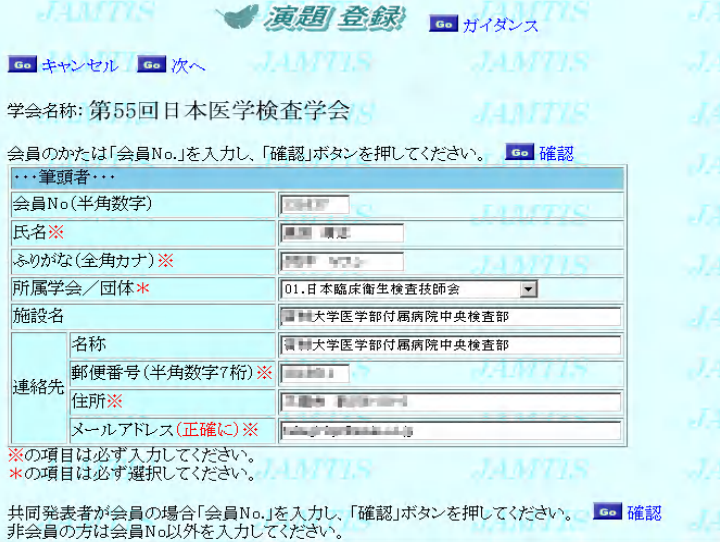

(演題登録は共同発表者も可能です)

電子メールアドレスは一文字ずつ十分にご確認のうえ登録してください。 「演題登録」,「採否」,「発表形式・発表日時・発表会場」等は電子メールで通知します。演題・ 抄録登録後数日経過しても受領通知が届かない場合は,学会事務局にお問い合わせください。

⑦-2 [ 共同発表者 ]

会員の場合は会員番号を入力し右上の Go 確認をクリックします。表示された 情報を確認し訂正があれば修正してくだ さい。共同発表者が会員でない場合は, 会員番号以外の欄はすべて入力してくだ さい。また同じ施設でも違う所属を表示 させたいときは,施設名に続いて入力し てください。

共同発表者が会員の場合「会員No.」を入力し、「確認」ボタンを押してください。 <mark>(co 確認)</mark><br>非会員の方は会員No以外を入力してください。

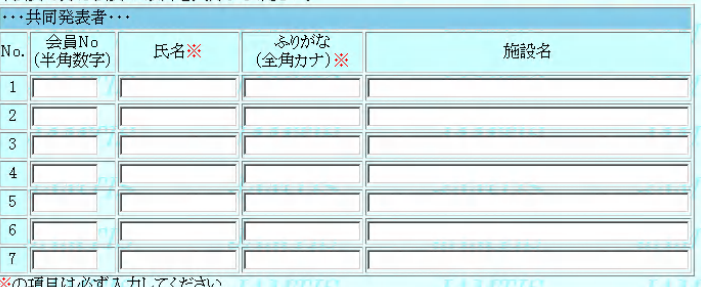

⑦-3 [ 演題の入力 ]

・演題名を入力してください。演題名と サブタイトルには,上付き文字・下付き 文字・斜体が使えます。【使用方法】を参 照して入力してください。

・希望発表形式から小分類までの該当す る項目を,間違いなく選んでください。

・抄録の応募方法を確認してください。

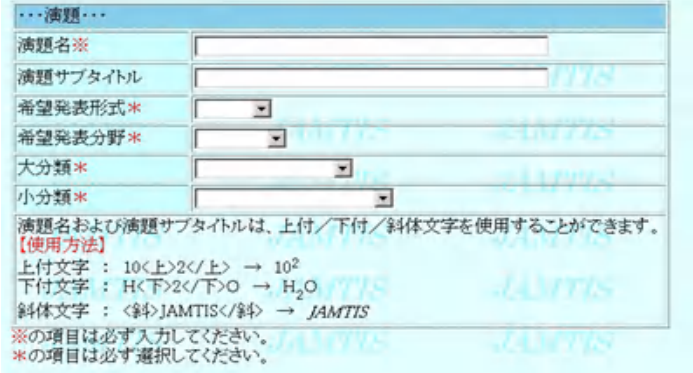

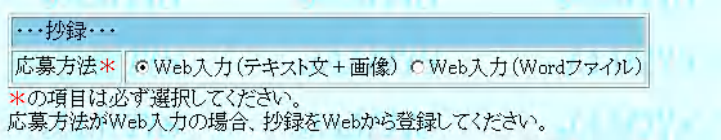

⑦-4 [ 抄録の入力 ]

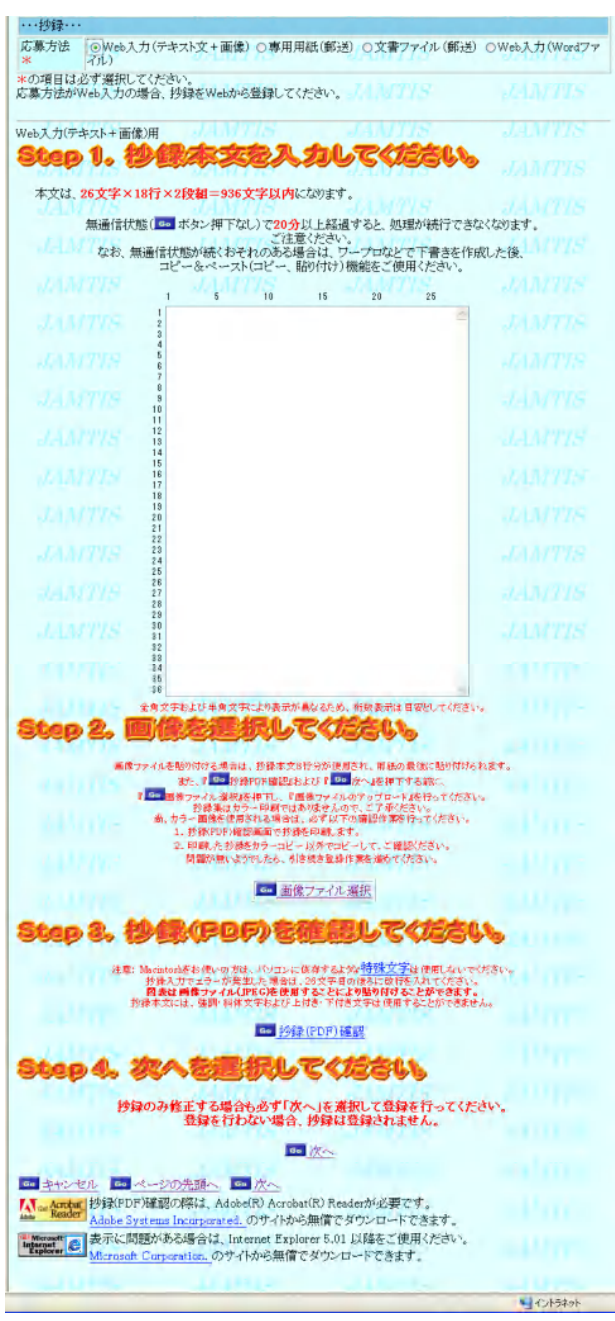

### 抄録文字の全角半角・フォントについて

抄録の文字数に制限がありますので,英数字は半角を使用するようにしてください。また強調文 字や斜体などのフォントの設定はできません。抄録(PDF)確認でチェックしてください。

#### 特殊文字の使用について

Windows パソコン以外を使用する場合は,特殊文字の使用ができません (入力ボックス下の[特殊文字]をクリックすると一覧表が見られます)。

本文は 26 文字×18 行×2 段組です。入力で きる文字に制限がありますのでご注意くださ い。文末には必ず連絡先を入れてください。 ワープロなどを使って,26 文字で改行を入れ たファイルを作っておき,コピー&ペースト で入力すると便利です。

注:本文中では上付き文字・下付き文字・斜 体文字は使用できません。

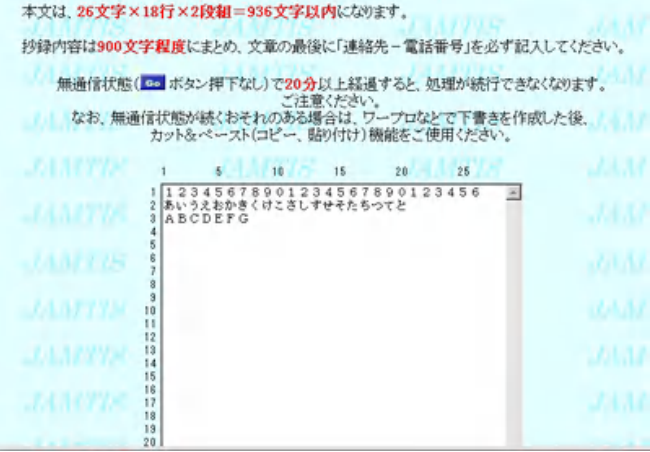

⑦-5 [ 画像のアップロード ] 抄録に画像を挿入する場合は、Go 画像ファイル選 択 をクリックします。[画像ファイルアップロー ド]のウィンドウが開きますので,[参照]ボタンをク リックして挿入したいファイル名を指定して、[ア ップロード]ボタンをクリックしてください。

画像は JPEG フォーマットを使用し, 縦横比4:9 で作成してください。Mac で画像を作成した場合 は,必ず拡張子(.jpg)を付けてください。 挿入位置は文末で,本文が 8 行分減ります。

60 画像ファイル選択

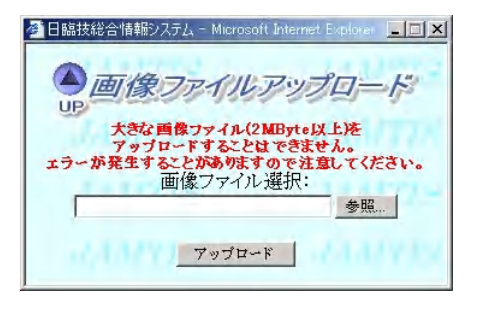

⑦-6 [ PDF での確認 ]

入力が完了しましたら, Go 抄録(PDF)確認 をク リックします。

別のウィンドウで Acrobat® Reader™が起動し, 抄録の完成イメージが表示されます。

不具合がある場合は抄録登録画面に戻って訂正 してください。演題名に,上付き文字・下付き文 字・斜体文字を指定した場合は,ここでは正しく 表示されません。

抄録イメージに問題がなければ, Go 次へ をク リックします。

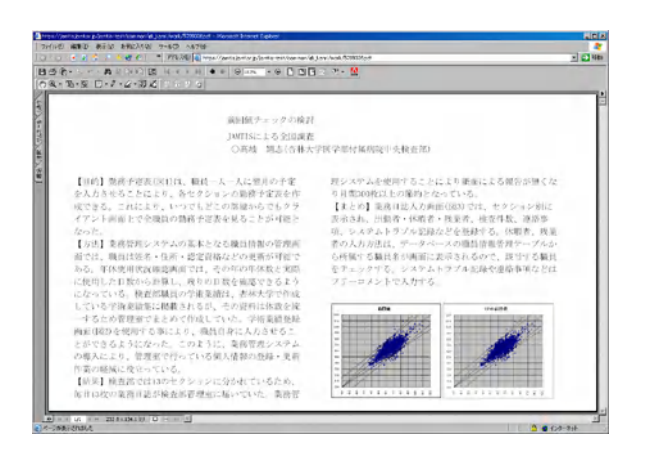

⑧ 「Step5.」の画面が開きます。 右図の「確認」画面が表示されますの で登録内容を確認し Go 登録 をク リックします。

この画面で、必ず登録をしてくださ い。

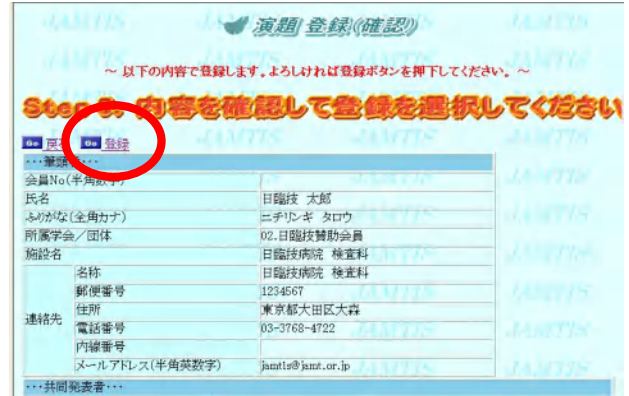

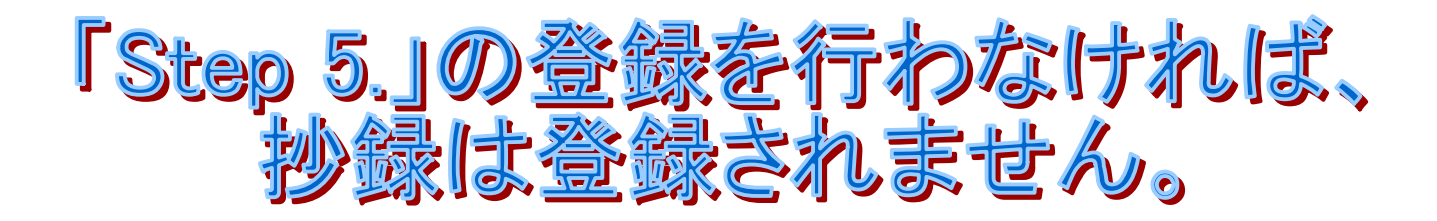

## 2. ワープロソフト(Microsoft Word®以下 Word と略す)を使って抄録を作成する方法

①から⑤までは[ Web 上で抄録本文を入力する方法 ]と同様の操作をしてください。

- ①【JAMTIS 入口】
- ②【会員入口】
- ③【 TOP ページ】
- ④【 学会検索 】
- ⑤【 学会リスト 】
- ⑥【演題リスト】

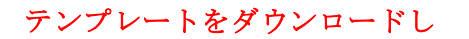

て,抄録を作成します。 詳細は、 ページと ページを参

照してください。

抄録を作成しましたら, Go 演題 の新規登録をクリックします。

⑦【 演題登録 】

⑦-1 [ 筆頭者 ] ⑦-2 [ 共同発表者 ] ⑦-3 [ 演題の入力 ]は[ Web 上で抄録本文を入力する方法 ]と 同様の操作をしてください。

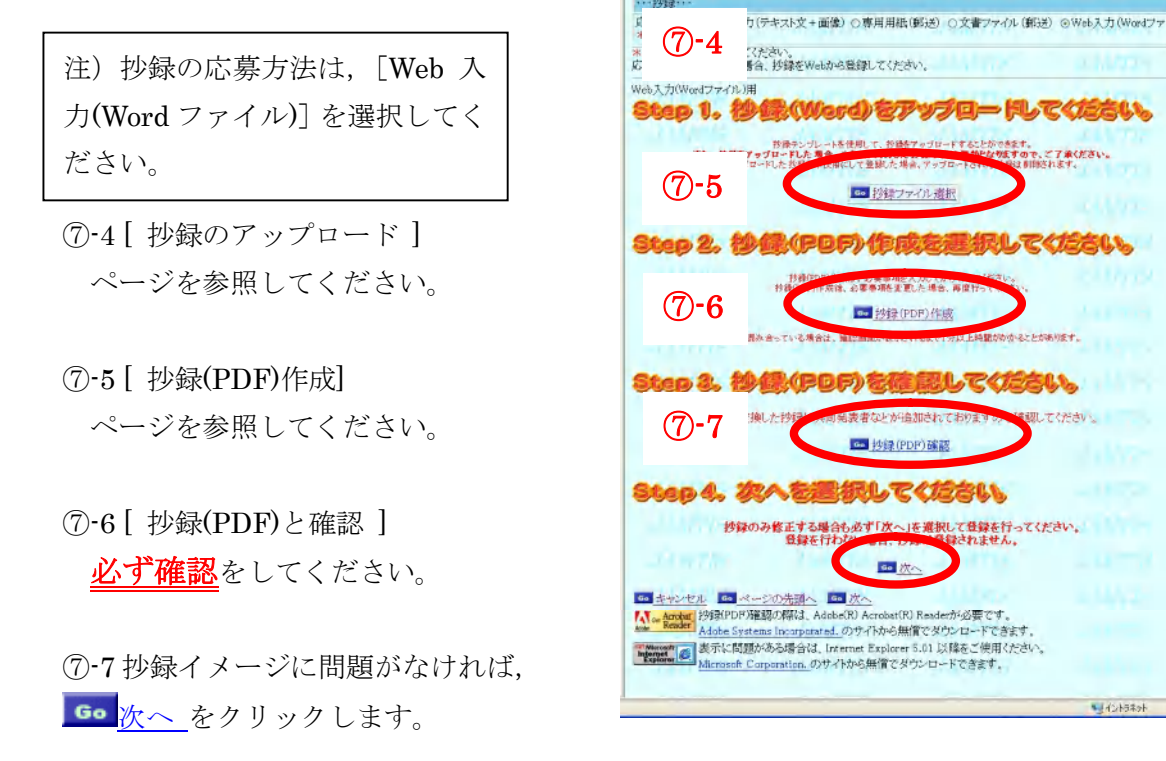

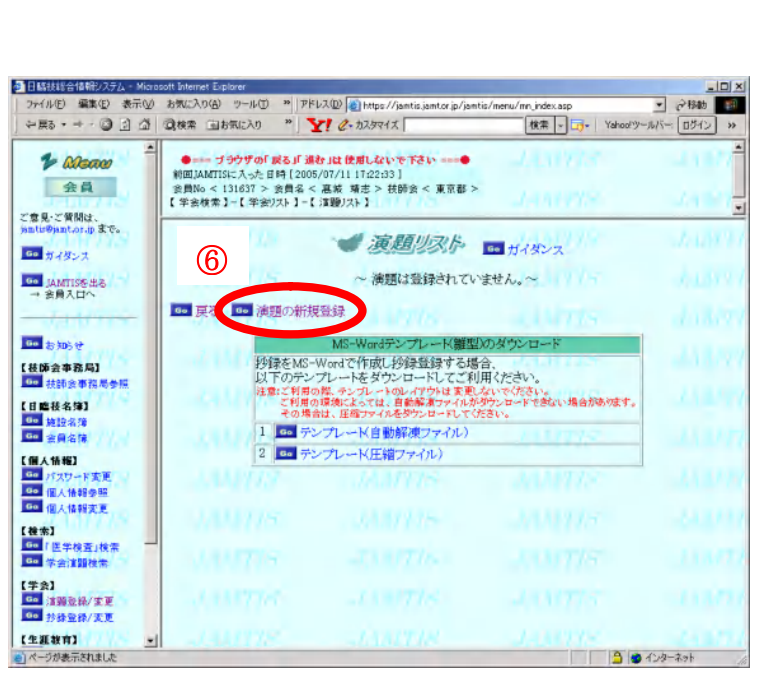

⑦-8 「Step5.」の画面が開きます。 この画面で、必ず登録をしてくださ い。

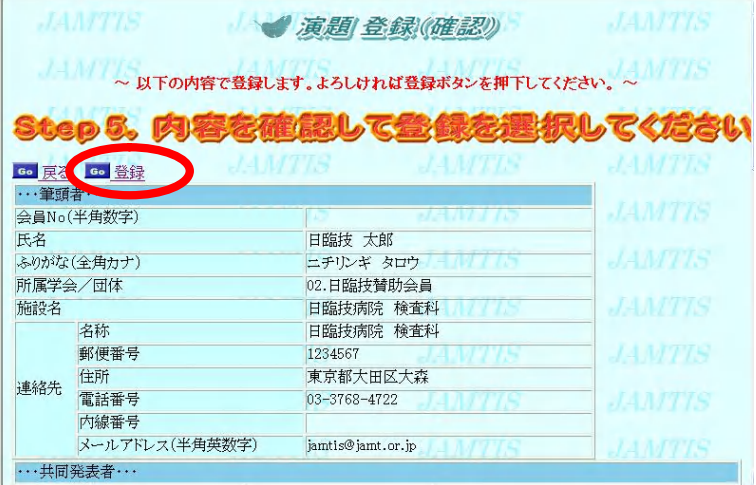

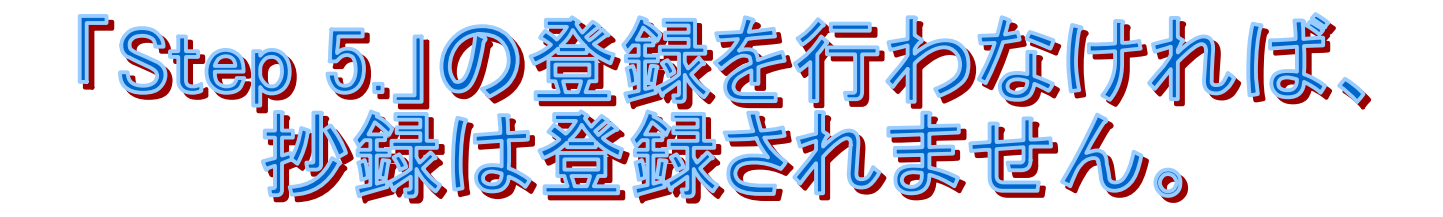

# テンプレートファイルのダウンロード方法

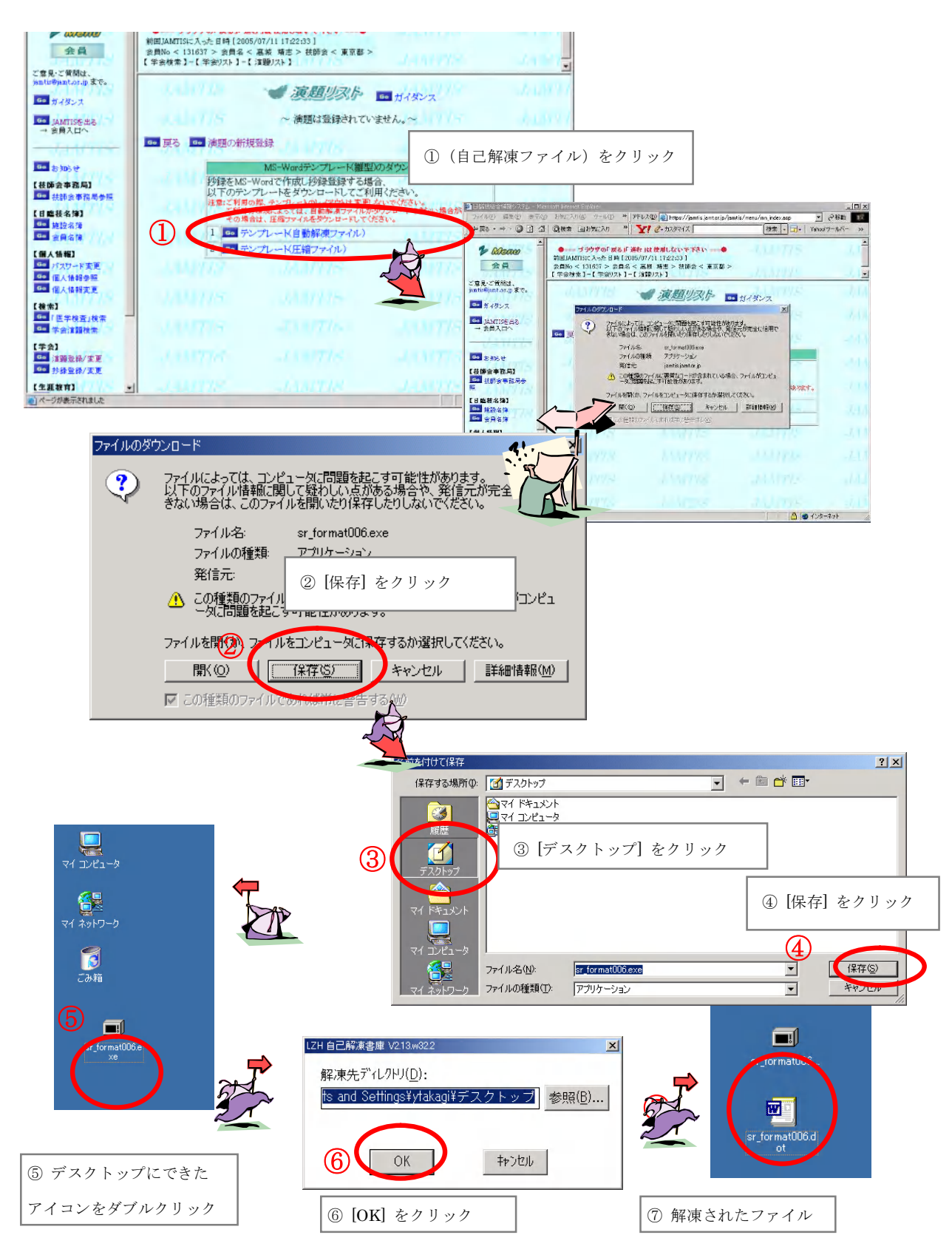

# 作成した抄録のアップロード

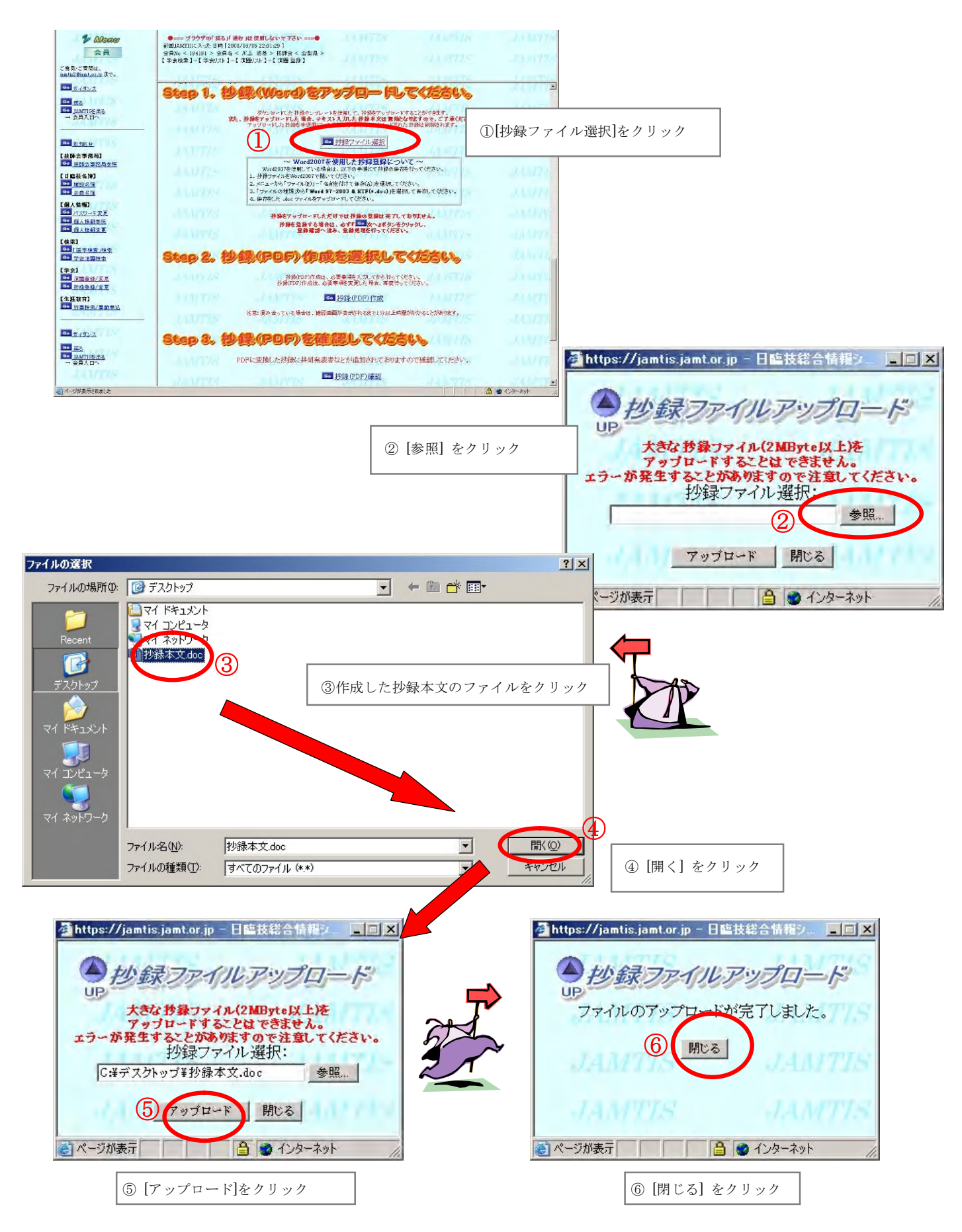

テ ン プ レ ー ト フ ァ イ ル を 使 用 し た 抄 録 作 成 方 法

- ①解凍したテンプレートファイルのアイコンをダ ブルクリックすると、右のような Word 文書が 現れます。
- ②「演題名」と表示されているテキストボックス で"演題名"という文字を消して登録する演題 名を入力します。
- ③サブタイトルがあれば,②と同様にして入力し ます。なければ、"サブタイトル"という文字を 消してください。
- ④発表者名、共同発表者名の入力は必要ありませ  $h_n$
- ⑤"抄録本文"と表示されている文字を消して, 登録する抄録本文を入力します。
- ⑥本文は 2 段組になっています。
- ⑦必要に応じて斜体文字・下付文字等を使用して ください。
- ⑧必要に応じて図・表を好みの場所に挿入してく ださい。図・表はモノクロ印刷を考慮に入れて 作成してください。
- ⑨図・表を挿入する場合は,抄録本文のエリア内 に収まるように文字数を調整してください。 ⑩最後にファイルを保存してください。

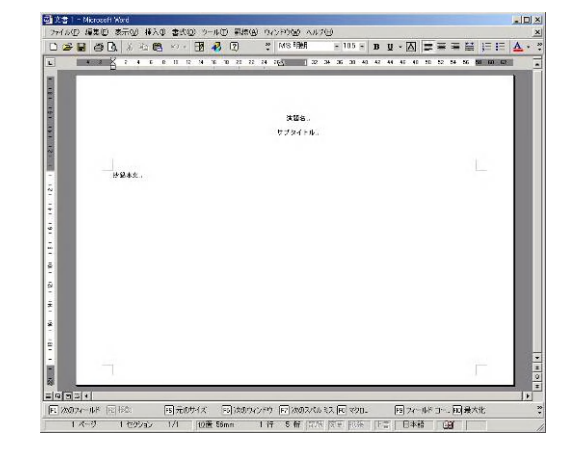

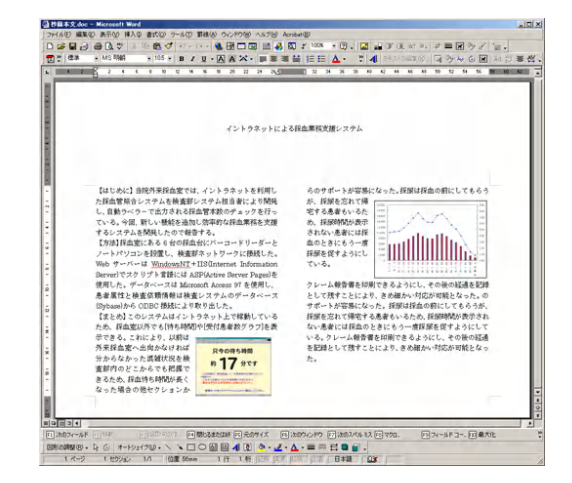

設定されているレイアウト,フォントタイプ,文字の大きさ等は絶対に変更しないでください。

【テンプレート設定】文字数:26 文字×18 行×2 段組,フォント:MS 明朝,10.5 ポイント

## 抄 録 の PDF フ ァ イ ル 作 成 法

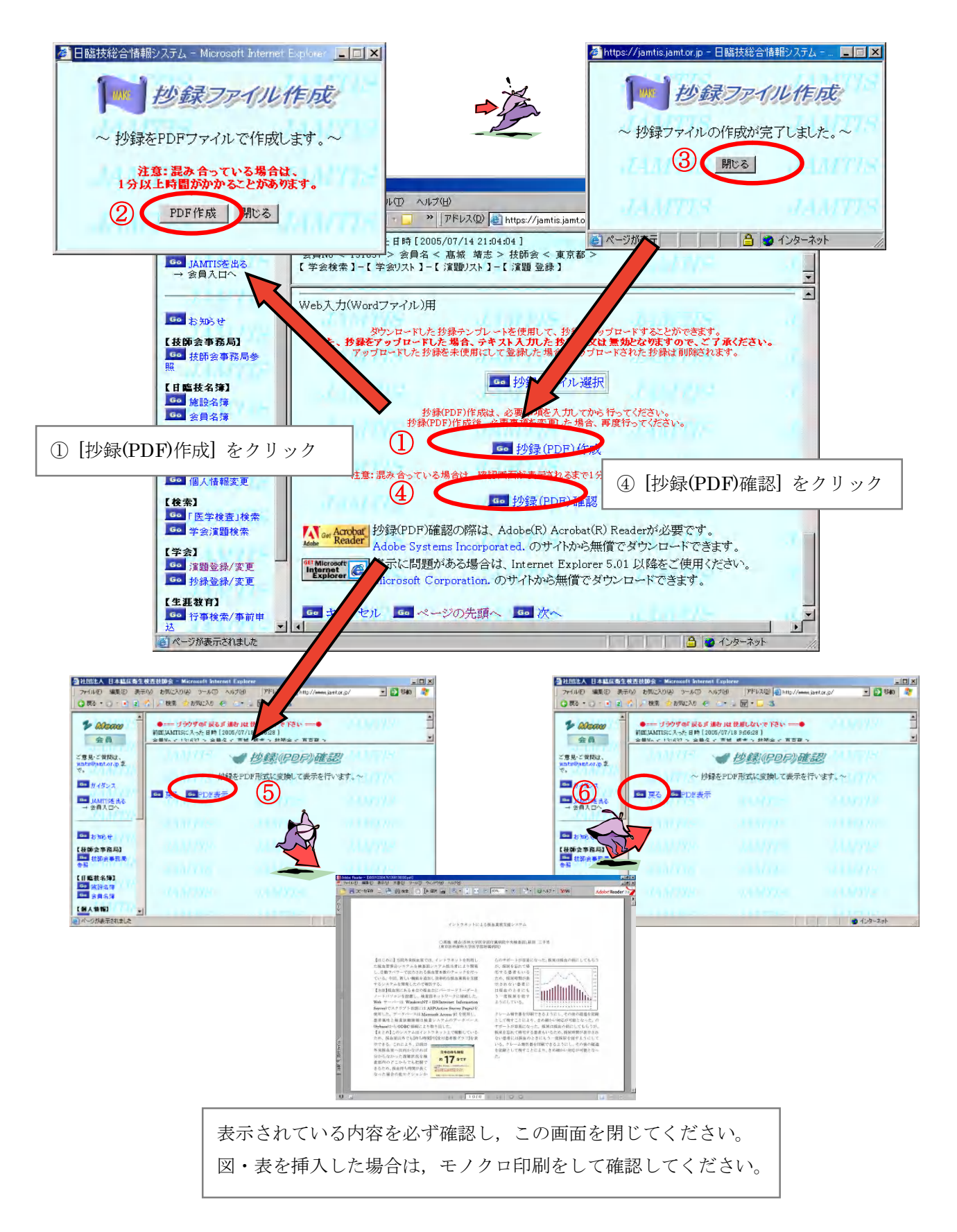